# システムの起動(マイク使用)と 終了

**情報教育第1教室**

終了処理が完了すると、 はじめの起動画面に戻り

ます。

**映像使用の操作方法は、裏面に記載しています。**

单独调義

 $P$ 

 $or \neq 0$ 

 $\vert \vert$  and  $\vert$ 

AVEE

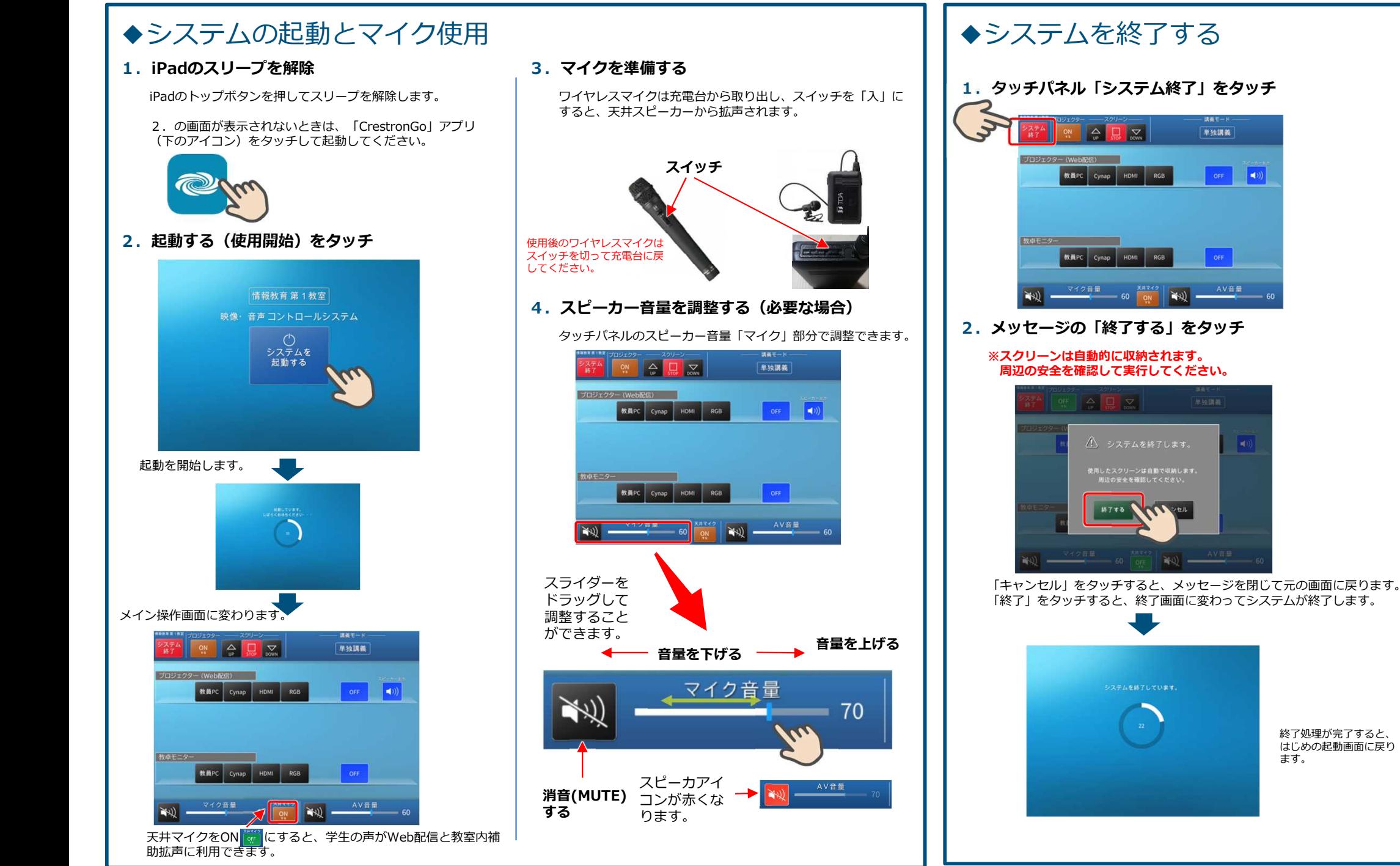

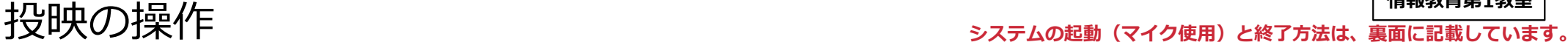

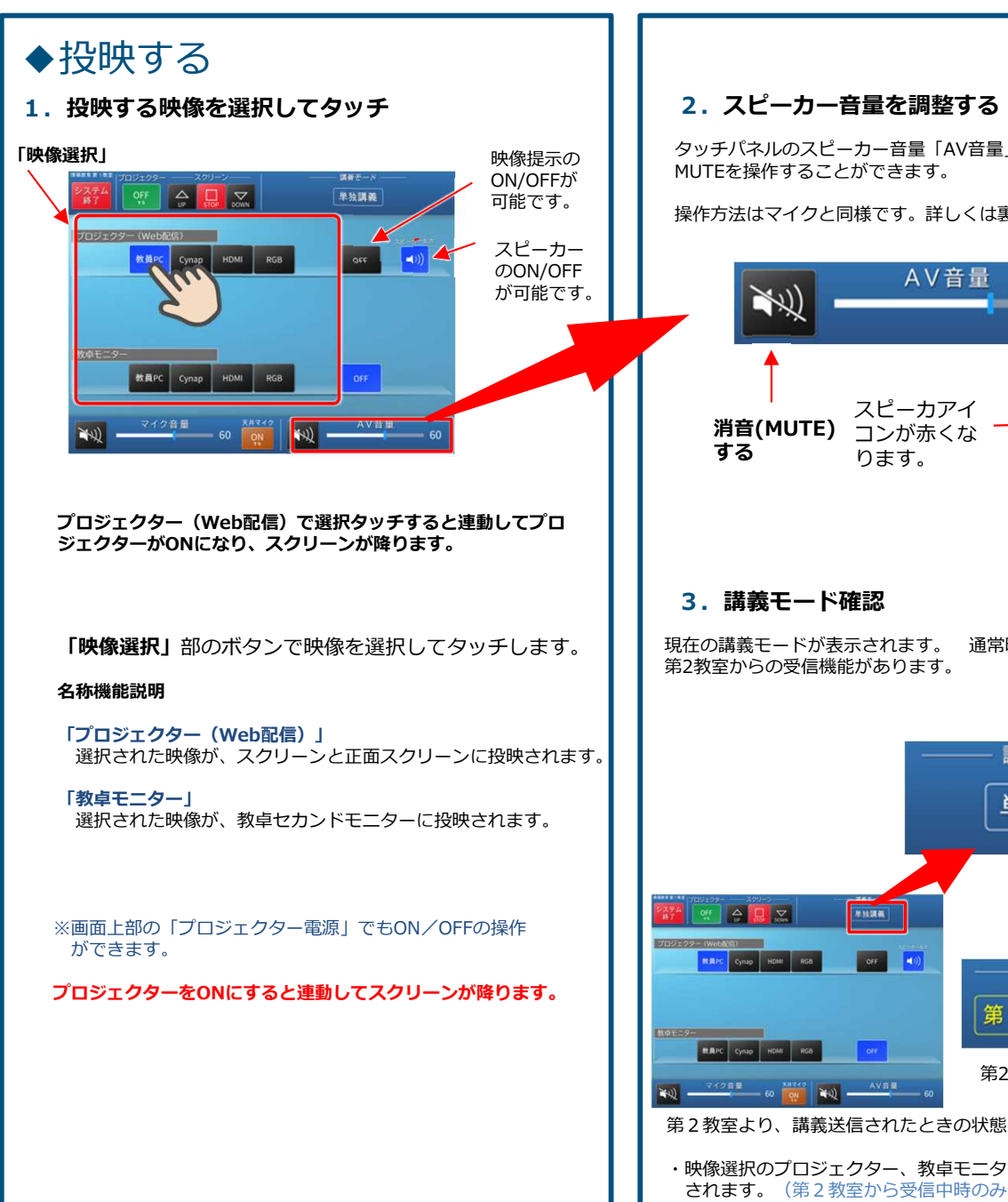

されます。

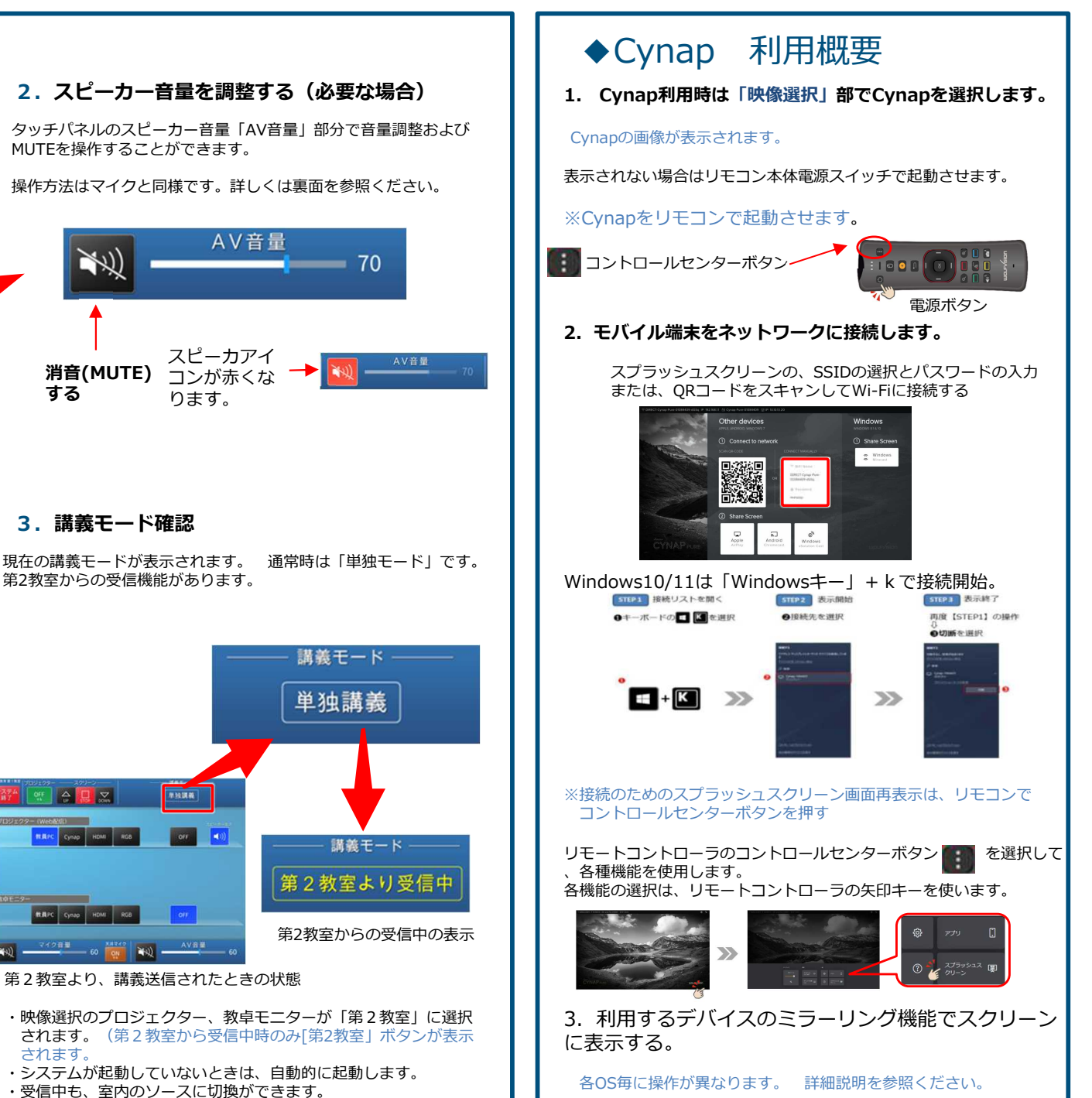

# システムの起動(マイク使用)と終了

**情報教育第2教室**

終了処理が完了すると、 はじめの起動画面に戻り

ます。

**映像使用の操作方法は、裏面に記載しています。**

单独满着

 $\frac{1}{\sqrt{2}}$ 

 $\begin{array}{|c|} \hline \hspace{.15cm} \textbf{(3)} \hspace{.15cm} \end{array}$ 

**R** 

OFF |

「キャンセル」をタッチすると、メッセージを閉じて元の画面に戻ります。 「終了」をタッチすると、終了画面に変わってシステムが終了します。

AVEE

◆システムを終了する

プロジェクター (Web配信)/ また、

**ROLL OF BUILDING** 

**CONTRACTOR** 

 $\mathbb{W}$ 

 $E-k$ 

 $\left| \bullet$ 

**REAL** 

 $= 70$ 

AV音量

单独講義

AVEE

RGB

**1.タッチパネル「システム終了」をタッチ**

教養PC Cynap HDMI RGB

教員PC Cynap HDMI RGB

教員PC Cynap HDMI RGB

 $\begin{array}{c|c|c|c|c|c} \hline \begin{array}{c|c} \sqrt{2} & \sqrt{2} & \sqrt{2} & \sqrt{2} & \sqrt{2} & \sqrt{2} & \sqrt{2} & \sqrt{2} \\ \hline \end{array} & 60 & \begin{array}{|c|c|c|c|c|c|c} \hline \begin{array}{c|c} 0 & \sqrt{2} & \sqrt{2} & \sqrt{2} & \sqrt{2} & \sqrt{2} & \sqrt{2} \\ \hline \end{array} & 60 & \begin{array}{|c|c|c|c|c|c|c|c} \hline \begin{array}{c} 0 & \sqrt{2} & \sqrt{2}$ 

 $\mathbf{I}_{\nabla}$ 

**2.メッセージの「終了する」をタッチ**

使用したスクリーンは自動で収納します。<br>- 周辺の安全を確認してください。

システムを終了しています。

**B7**73

**※スクリーンは自動的に収納されます。 周辺の安全を確認して実行してください。**

![](_page_2_Figure_3.jpeg)

### 投映の操作 **システムの起動(マイク使用)と終了方法は、裏面に記載しています。**

**情報教育第2教室**

![](_page_3_Figure_2.jpeg)

### **情報教育第2教室**

### 配信操作

![](_page_4_Figure_2.jpeg)

第2教室より、講義送信されると各教室のスクリーンが降りてきま す。 人や物にぶつからないかご注意ください。 受信中も、各教室では室内のソースに切換ができます。

![](_page_4_Picture_4.jpeg)

![](_page_4_Picture_5.jpeg)

※第1、第4を選択肢と時の画面。

![](_page_4_Picture_7.jpeg)

**※.「システムを終了」すると各教室も終了します。**

# システムの起動(マイク使用)と 終了

**情報教育第3教室**

終了処理が完了すると、 はじめの起動画面に戻り

ます。

**映像使用の操作方法は、裏面に記載しています。**

单独講義

 $E - K$ 

 $\begin{array}{|c|} \hline \multicolumn{1}{|}{\textbf{}} \multicolumn{1}{|}{\textbf{}} \multicolumn{1}{|}{\textbf{}} \multicolumn{1}{|}{\textbf{}} \multicolumn{1}{|}{\textbf{}} \multicolumn{1}{|}{\textbf{}} \multicolumn{1}{|}{\textbf{}} \multicolumn{1}{|}{\textbf{}} \multicolumn{1}{|}{\textbf{}} \multicolumn{1}{|}{\textbf{}} \multicolumn{1}{|}{\textbf{}} \multicolumn{1}{|}{\textbf{}} \multicolumn{1}{|}{\textbf{}} \multicolumn{1}{|}{\textbf{}} \multicolumn{1}{|}{\textbf$ 

n

is.

「キャンセル」をタッチすると、メッセージを閉じて元の画面に戻ります。 「終了」をタッチすると、終了画面に変わってシステムが終了します。

AVEE

te est.

◆システムを終了する

プロジェクター (WebN90)/ 送信

**MARSHAR** 

教育モニター

 $\frac{1}{2}$ 

 $E - k$ 

 $\vert \bullet$ 

**KO** 

 $= 70$ 

AV音量

**1.タッチパネル「システム終了」をタッチ**

教員PC Cynap HDMI RGB

教員PC Cynap HDMI RGB

教員PC Cynap HDMI RGB

 $\begin{array}{c|c|c|c|c|c|c|c} \hline \sqrt[3]{77.278 \text{ Hz}} & & & & \text{for} & \mathbb{R} \ \hline \end{array}$  60  $\begin{array}{c|c|c|c} \hline \text{G/N} & & \text{A} \end{array}$  4  $\begin{array}{c|c|c} \hline \text{A} \end{array}$  60

 $\overline{\mathbf{v}}$ 

**2.メッセージの「終了する」をタッチ**

**AB** 

**BTTS** 

△ システムを終了します。

使用したスクリーンは自動で収納します。<br>周辺の安全を確認してください。

システムを終了しています。

**※スクリーンは自動的に収納されます。 周辺の安全を確認して実行してください。**

![](_page_6_Figure_3.jpeg)

![](_page_7_Figure_2.jpeg)

![](_page_7_Figure_3.jpeg)

・システムが起動していないときは、自動的に起動します。 ・受信中も、室内のソースに切換ができます。

![](_page_7_Figure_5.jpeg)

### 投映の操作

注意

 $(u)$ 

プロジェク

学生モニター

![](_page_8_Figure_2.jpeg)

### **3.配信する決定する**

![](_page_8_Picture_4.jpeg)

「決定」をタッチしすると開始します。

### **※.講義モードを変更する場合**

![](_page_8_Picture_7.jpeg)

![](_page_8_Picture_8.jpeg)

現在、配信されて教室名が表示されます。 **※.「システムを終了」すると各教室も終了します。**

### 2022/12/7 10

# システムの起動(マイク使用)と終了

**情報教育第4教室**

終了処理が完了すると、 はじめの起動画面に戻り

ます。

**映像使用の操作方法は、裏面に記載しています。**

单纯膜盖

 $\overline{OPT}$  (1)

AV音量<br>60

 $\overline{1}$ 

 $\ket{=}$ 

**I** 

「キャンセル」をタッチすると、メッセージを閉じて元の画面に戻ります。 「終了」をタッチすると、終了画面に変わってシステムが終了します。

**NAU AVEE** 

◆システムを終了する

 $\Delta$ 

プロジェクター (Web配信)

**学生モニター** 

教卓モニター

 $| \bullet$ 

**SET** 

 $= 70$ 

AV音量

**1.タッチパネル「システム終了」をタッチ**

 $\Box$   $\times$ 

教員PC Cynap HDMI RGB

教員PC Cynap HDMI RGB

教員PC Cynap HDMI RGB

 $\begin{array}{c|c|c|c|c} \hline \raisebox{-1em}{\textcolor{blue}{\textbf{2}}}&\raisebox{-1em}{\textbf{2}}&\raisebox{-1em}{\textbf{2}}&\raisebox{-1em}{\textbf{2}}\\ \hline \raisebox{-1em}{\textbf{2}}&\raisebox{-1em}{\textbf{2}}&\raisebox{-1em}{\textbf{2}}&\raisebox{-1em}{\textbf{2}}\\ \hline \raisebox{-1em}{\textbf{2}}&\raisebox{-1em}{\textbf{2}}&\raisebox{-1em}{\textbf{2}}&\raisebox{-1em}{\textbf{2}}\\ \hline \raisebox{-1em}{\textbf{2}}&\raisebox{-1$ 

△ システムを終了します。

使用したスクリーンは自動で収納します。<br>- 周辺の安全を確認してください。

システムを終了しています。

**2.メッセージの「終了する」をタッチ**

**※スクリーンは自動的に収納されます。 周辺の安全を確認して実行してください。**

听 A口文

8716

![](_page_10_Figure_3.jpeg)

![](_page_11_Figure_2.jpeg)

![](_page_11_Figure_3.jpeg)

・受信中も、室内のソースに切換ができる

![](_page_11_Figure_5.jpeg)

# システムの起動(マイク使用)と終了

**情報教育第5教室**

**映像使用の操作方法は、裏面に記載しています。**

![](_page_12_Figure_3.jpeg)

![](_page_12_Figure_4.jpeg)

### 投映の操作 **システムの起動(マイク使用)と終了方法は、裏面に記載しています。**

**情報教育第5教室**

![](_page_13_Figure_2.jpeg)

![](_page_14_Figure_2.jpeg)

◆ipadでの操作 下記のAまたはBの方法で操作してください。

**A. プロジェクターに持込PC(配信PC)に提示してWeb配信する**

![](_page_15_Picture_4.jpeg)

- **① [HDMI」を選択します。** プロジェクターに[教員PC]が提示されます。 同時に[Web配信]コンセントから[教員PC]が送られます。 ※情報教育第1教室は学生モニターへの送出ボタンはありません。
- **② スピーカー出力を押してONにします。** 教室内に持込PC(配信PC)の音が天井スピーカーから出ます。 プロジェクター(Web配信)、学生モニターのどちらでも可能です。
- **③ 教卓のモニター(セカンダリー用モニター)に持込PCの画像を出したいとき にONにします。** ※映像が提示されないときは、モニターの入力をご確認ください。

### **B. プロジェクターに教員PC(教卓)に提示してWeb配信する**

![](_page_15_Picture_9.jpeg)

- **① [教員PC」を選択します。** プロジェクターに[教員PC]が提示されます。 同時に[Web配信]コンセントから[教員PC]が送られます。 ※情報教育第1教室は学生モニターへの送出ボタンはありません。
- **② スピーカー出力を押してONにします。** 教室内に持込PC(配信PC)の音が天井スピーカーから出ます。
- **③ 教卓のモニター(セカンダリー用モニター)に持込PCの画像を出したいとき にONにします。**

※映像が提示されないときは、モニターの入力をご確認ください。

![](_page_16_Figure_2.jpeg)

◆ipadでの操作 下記のAまたはBの方法で操作してください。

**A. プロジェクターに持込PC(配信PC)に提示してWeb配信する**

![](_page_17_Picture_4.jpeg)

- **① [HDMI」を選択します。** プロジェクターに[HDMI]が提示されます。 同時に[Web配信]コンセントから[教員PC]が送られます。
- **② [HDMI」を選択します。** 学生モニターに持込PC(配信PC)が提示されます。 ※情報教育第1教室は学生モニターへの送出ボタンはありません。
- **③ スピーカー出力を押してONにします。** 教室内に持込PC(配信PC)の音が天井スピーカーから出ます。 プロジェクター(Web配信)、学生モニターのどちらでも可能です。
- **④ 教卓のモニター(セカンダリー用モニター)に持込PCの画像を出したいとき にONにします。** ※映像が提示されないときは、モニターの入力をご確認ください。

### **B. プロジェクターに教員PC(教卓)に提示してWeb配信する**

![](_page_17_Picture_10.jpeg)

- **① [教員PC」を選択します。** プロジェクターに[教員PC]が提示されます。 同時に[Web配信]コンセントから[教員PC]が送られます。
- **② [HDMI」を選択します。**

学生モニターに持込PC(配信PC)が提示されます。 ※情報教育第1教室は学生モニターへの送出ボタンはありません。

**③ スピーカー出力を押してONにします。** 教室内に持込PC(配信PC)の音が天井スピーカーから出ます。

**④ 教卓のモニター(セカンダリー用モニター)に持込PCの画像を出したいとき にONにします。** ※映像が提示されないときは、モニターの入力をご確認ください。

## **Cynap Pureの概要・操作**

![](_page_18_Picture_1.jpeg)

![](_page_18_Figure_3.jpeg)

### **概要**

### **情報教室第2教室から第1,3,4,5教室へ映像音声を配信がおこなえます。 操作はiPad操作で教室を選択して開始・終了がおこなえます。 利用されている教室は教室選択時「利用中」表示で状況をお知らせします。**

![](_page_19_Figure_3.jpeg)